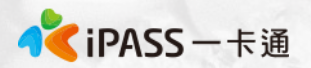

## **幸福餐券相關群組/客服**

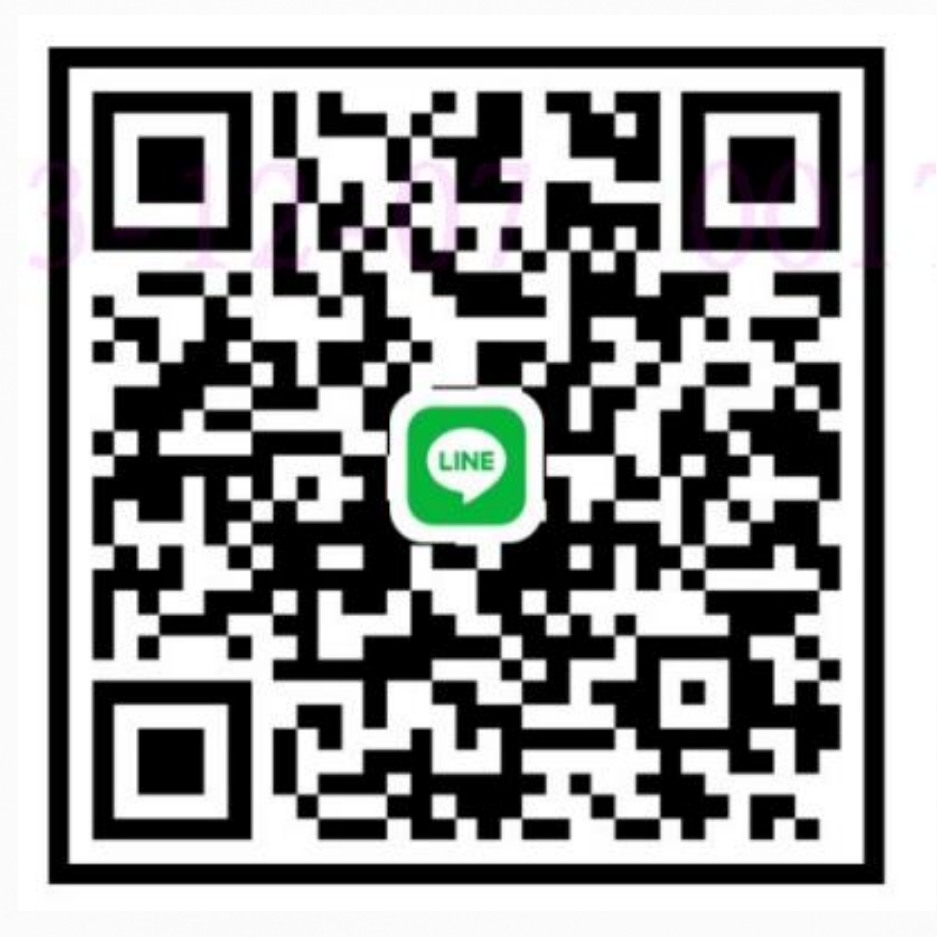

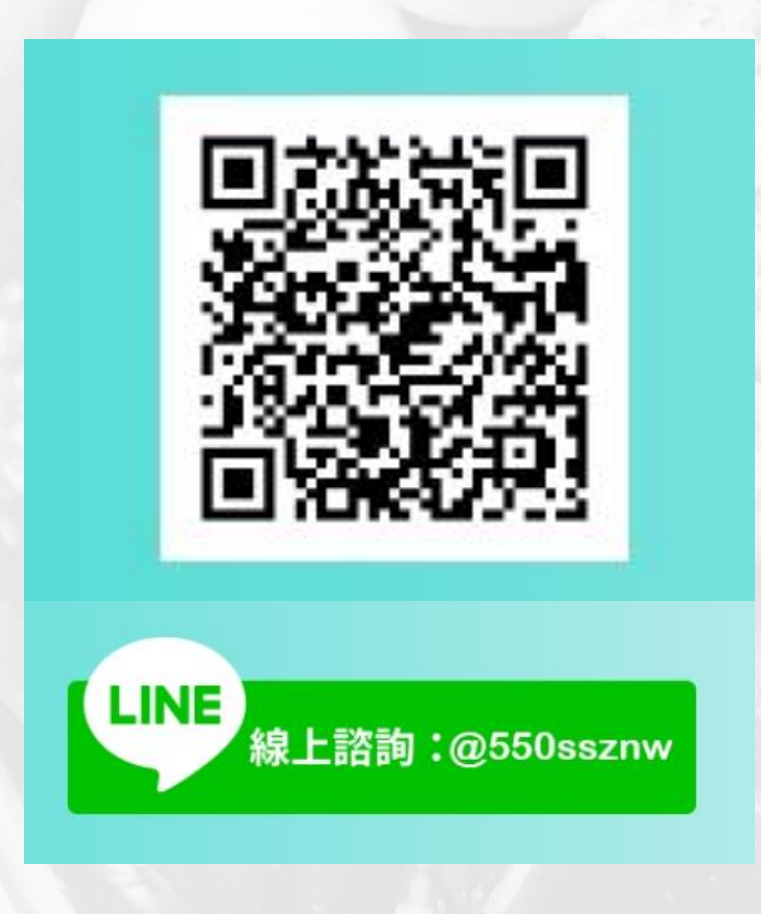

#### **彰化縣數位幸福餐券承辦群組 彰化校園親師生平臺線上客服**

**Photo by [Anh Nguyen](https://unsplash.com/@pwign?utm_source=unsplash&utm_medium=referral&utm_content=creditCopyText) on [Unsplash](https://unsplash.com/s/photos/food?utm_source=unsplash&utm_medium=referral&utm_content=creditCopyText)**

**2**

# **彰化縣數位幸福餐劵**

## **輕鬆領取好方便**

## 将愛心傳遞到每一位孩童上

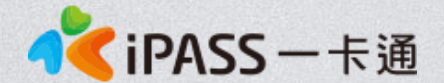

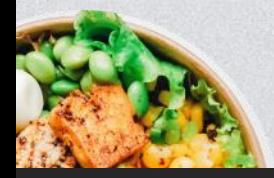

本簡報內容為一卡通票證版權所有,未經授權不得對外公佈或向第三方揭示,如經發現本公司保留法律追訴權利

# **Agenda**

➢ **數位幸福餐券介紹** ➢ **學校端工作執掌** ➢ **校務系統設定** ➢ **親師生APP功能** ➢ **可兌換通路** ➢ **數位幸福券領餐流程** ➢ **常見問題及處理方式**

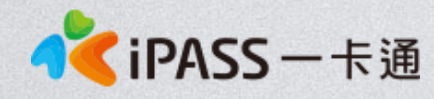

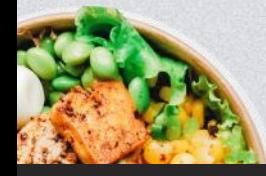

**本簡報內容為一卡通票證版權所有,未經授權不得對外公佈或向第三方揭示,如經發現本公司保留法律追訴權利**

**Photo by [Anh Nguyen](https://unsplash.com/@pwign?utm_source=unsplash&utm_medium=referral&utm_content=creditCopyText) on [Unsplash](https://unsplash.com/s/photos/food?utm_source=unsplash&utm_medium=referral&utm_content=creditCopyText)**

**數位幸福餐券介紹**

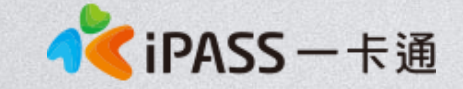

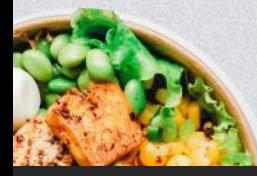

**本簡報內容為一卡通票證版權所有,未經授權不得對外公佈或向第三方揭示,如經發現本公司保留法律追訴權利**

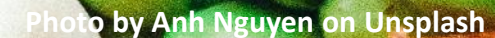

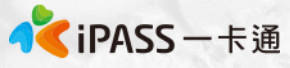

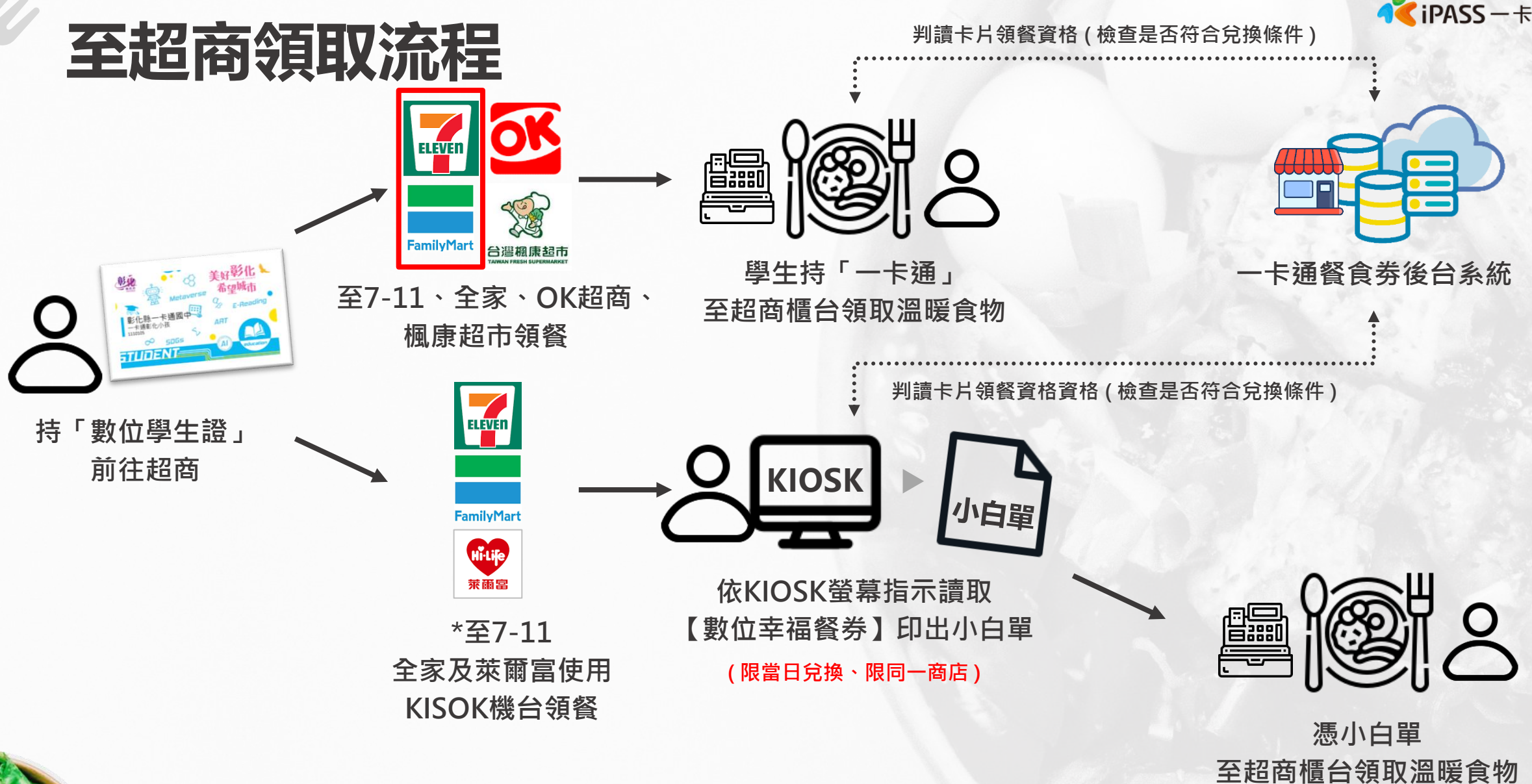

**\* 7-11-ibon,全家 FAMI port,萊爾富-LIFE ET**

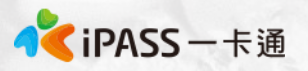

## **數位幸福餐劵 彰化縣數位幸福餐券介紹(1)**

#### **[適用對象及適用時間]**

- 1、設籍本縣且就讀本縣公立國中、國小或完全中學國中部之四大類(低收入戶、中 低收入
- 戸、家庭突發因素、經導師認定因素)家庭子女。
- 2、於寒暑假可持票卡至合作店家靠卡或產製單據兌餐使用。

[**合作商店]**

1、113年寒假聯合招標合作店家為:統一(7-11)、全家、萊爾富、OK超商及楓康超市。 2、全臺及離島(臺、澎、金、馬)地區之合作商店據點,皆可以持數位幸福餐食券進行兌餐

使用,不侷限於彰化縣地區(包含OK也可全台兌換)。

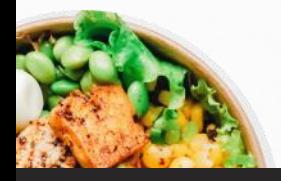

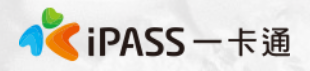

## **數位幸福餐劵 彰化縣數位幸福餐券介紹(2)**

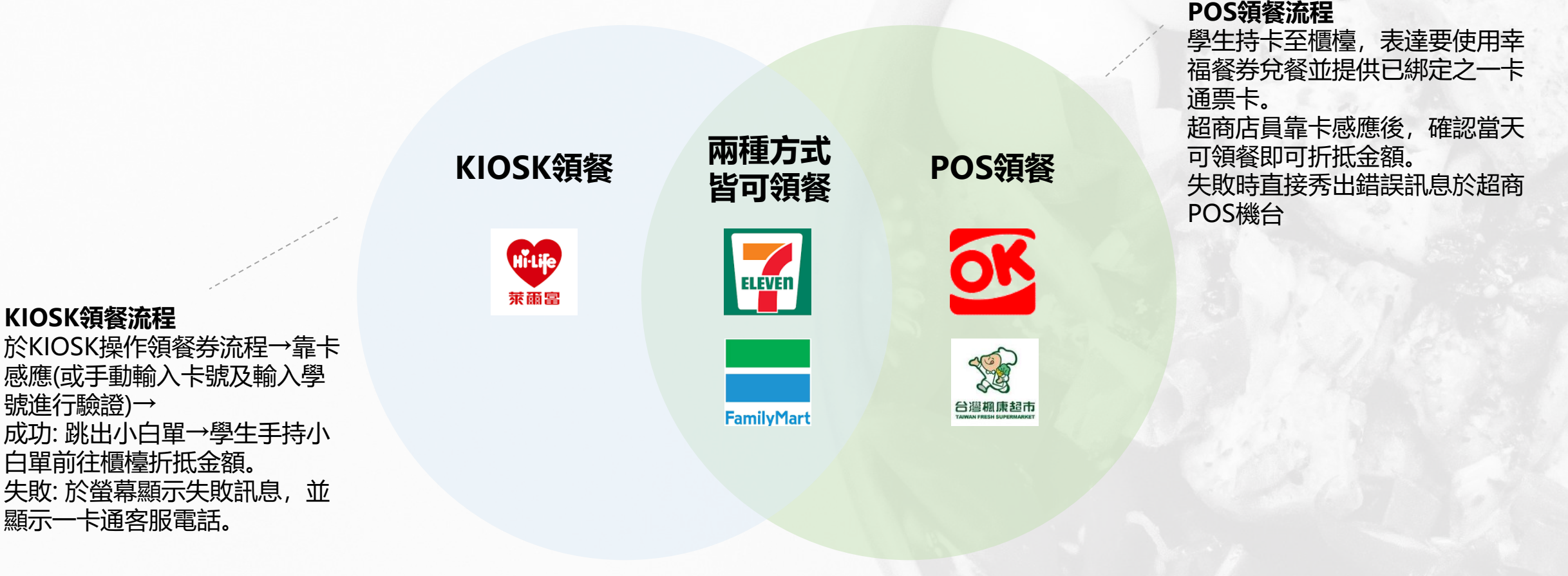

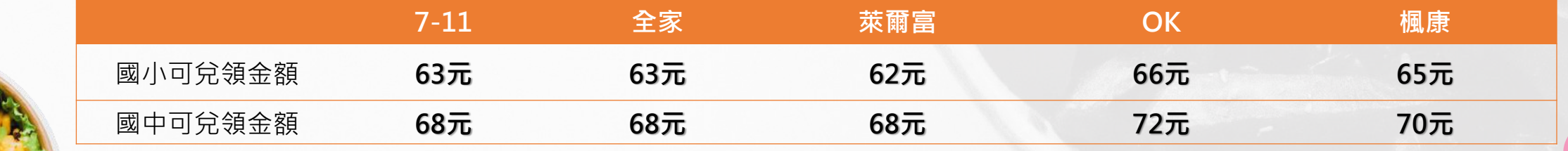

# 學校端工作職掌

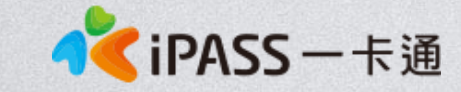

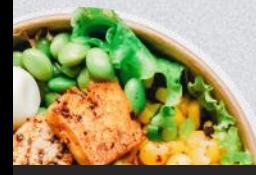

**本簡報內容為一卡通票證版權所有,未經授權不得對外公佈或向第三方揭示,如經發現本公司保留法律追訴權利**

**Photo by [Anh Nguyen](https://unsplash.com/@pwign?utm_source=unsplash&utm_medium=referral&utm_content=creditCopyText) on [Unsplash](https://unsplash.com/s/photos/food?utm_source=unsplash&utm_medium=referral&utm_content=creditCopyText)**

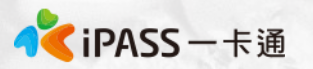

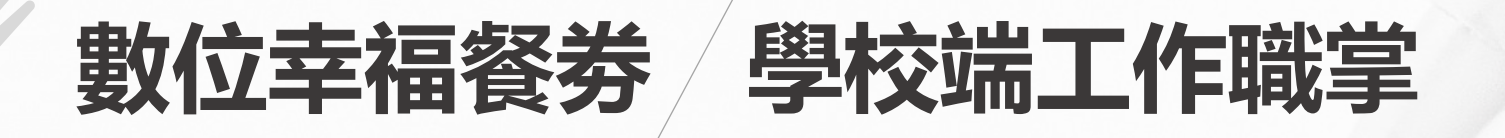

- 、確認各校四大類學生名單。
- 、透由校務系統進行學生四大類資格及效期設定(2024.2.15)
- 、告知學生寒假可領餐商店(五大超商)、領餐流程及卡片遺失之處理辦法。

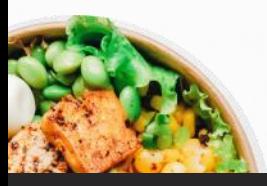

## **校務系統設定**

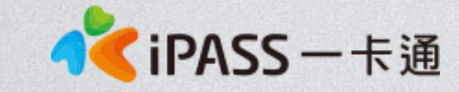

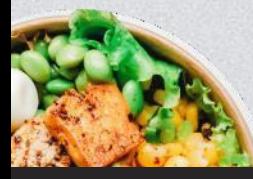

**本簡報內容為一卡通票證版權所有,未經授權不得對外公佈或向第三方揭示,如經發現本公司保留法律追訴權利 本簡報內容為一卡通票證版權所有,未經授權不得對外公佈或向第三方揭示,如經發現本公司保留法律追訴權利**

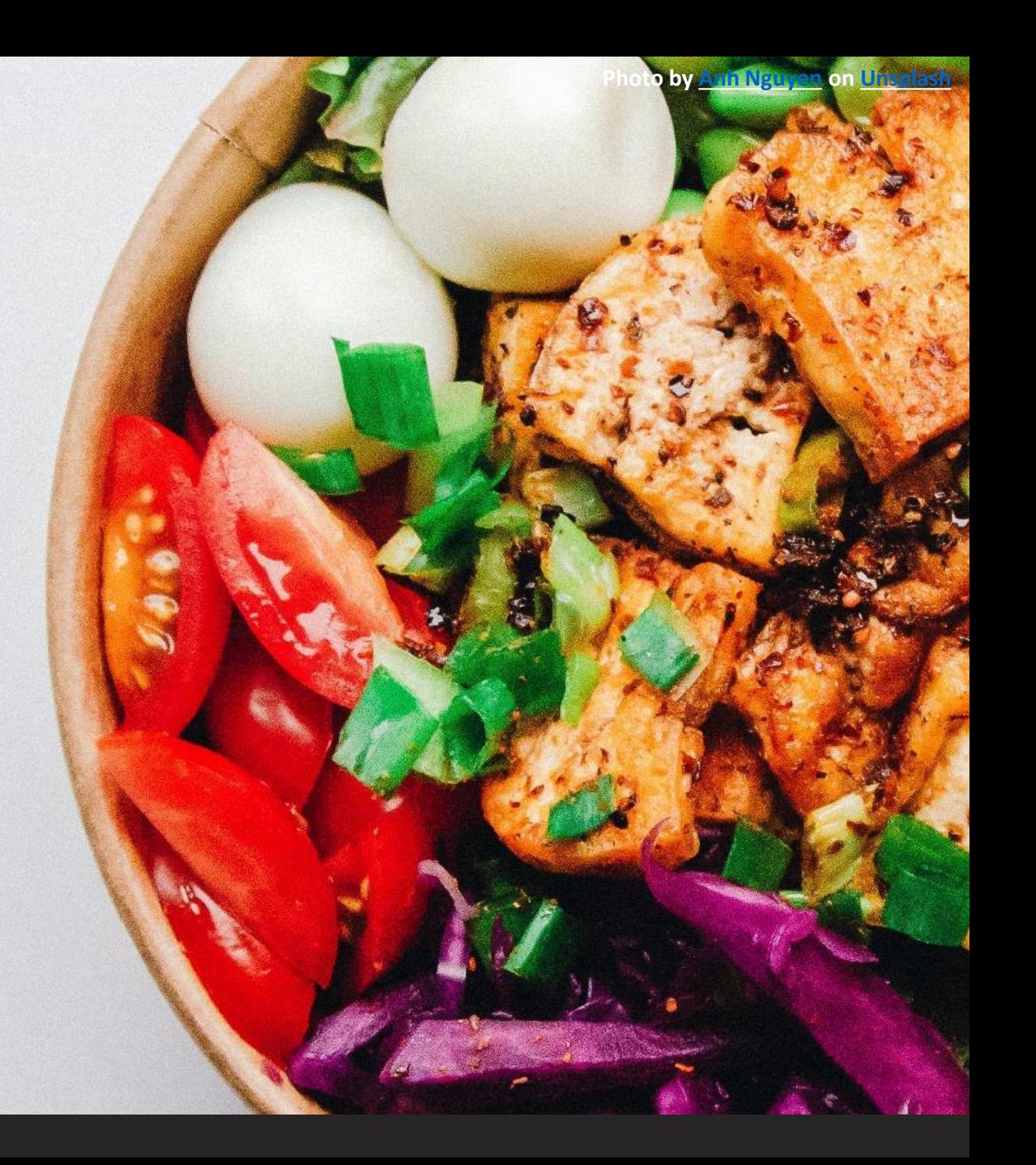

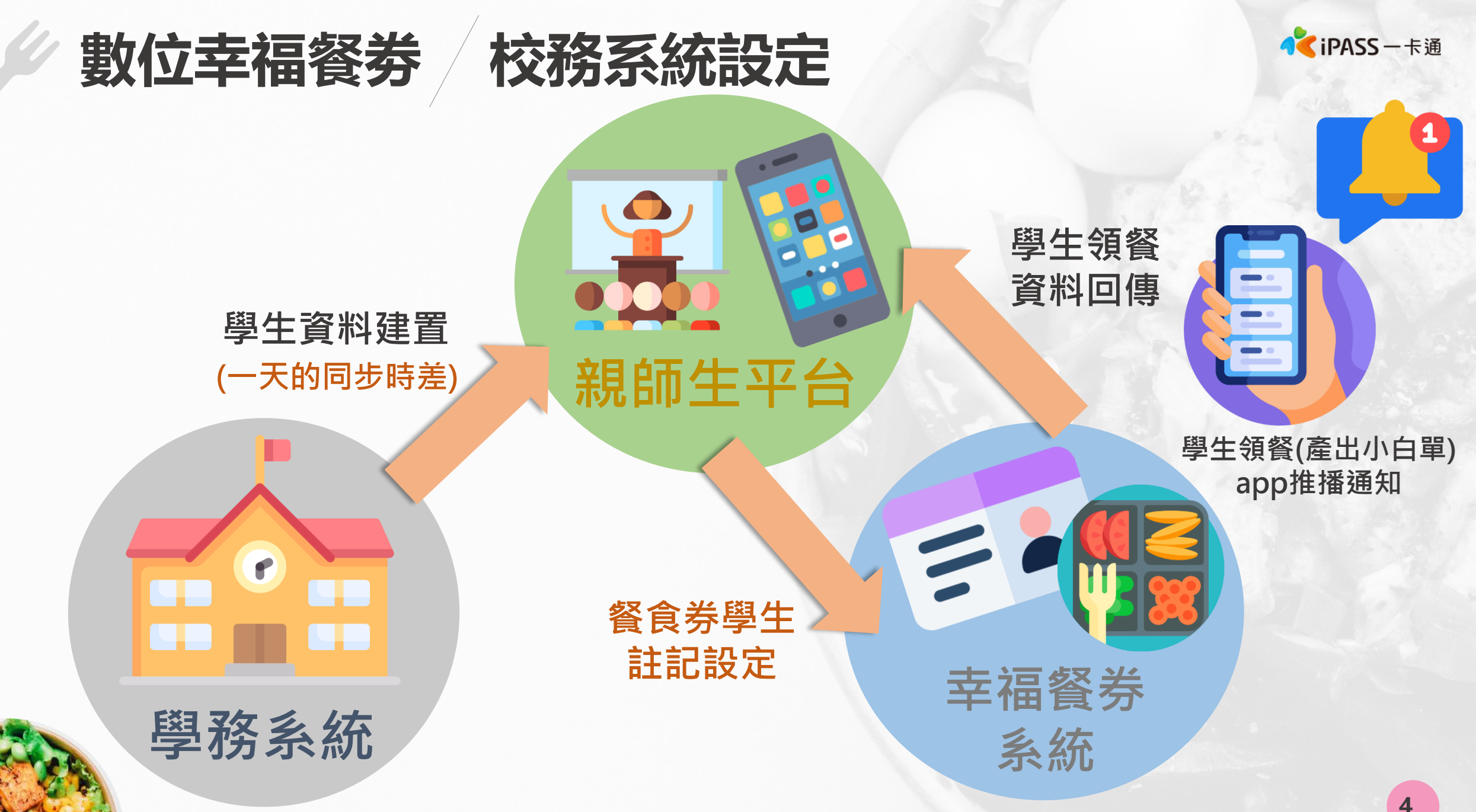

**本簡報內容為一卡通票證版權所有,未經授權不得對外公佈或向第三方揭示,如經發現本公司保留法律追訴權利**

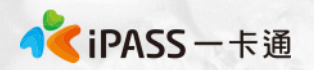

## **數位幸福餐劵 校務系統設定(1)**

#### **親師生平台新增餐食券模組權限**

#### ※餐食券模組預設導師編輯權/午餐秘書管理權,若有其他職務需開通權限,請向擁有管理者權限 帳號者申請開通。

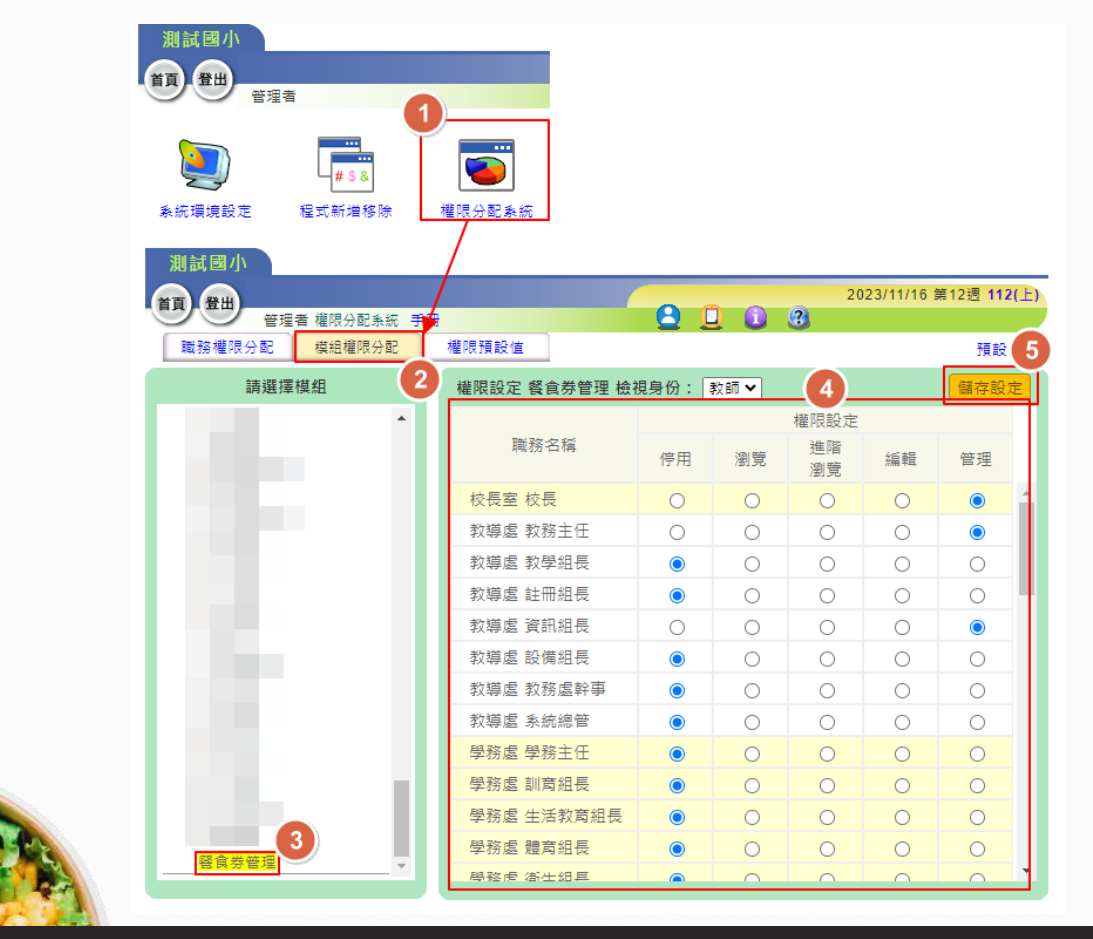

系統網址 <https://eschool.chc.edu.tw/>

透過各校管理者權限帳號(root+學校代碼)進入親 師生平台,操作步驟如圖所示。

- 1. 點選權限分配系統
- 2. 點選模組權限分配
- 3. 點選餐食券管理
- 4. 進行權限設定
- 5. 點選儲存設定

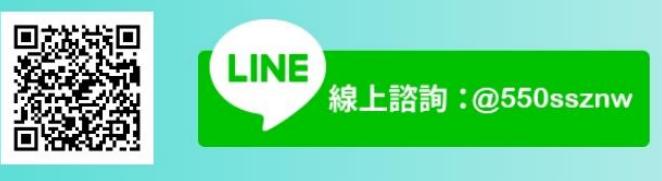

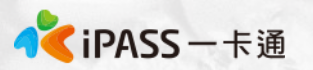

## **數位幸福餐劵 校務系統設定(2)**

#### **1. 點選餐食券管理>> 點選新增**

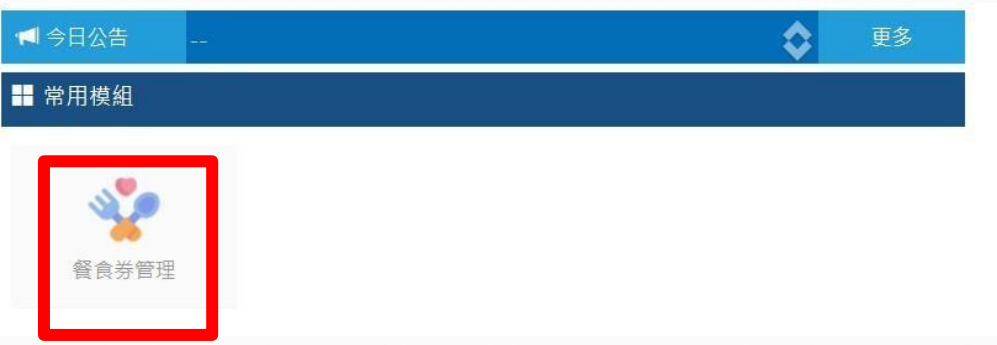

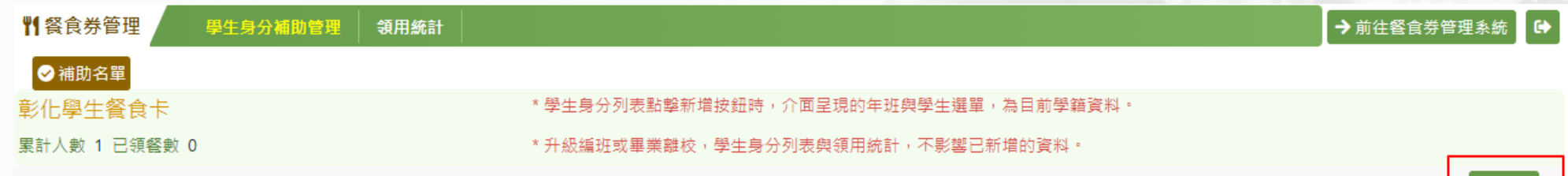

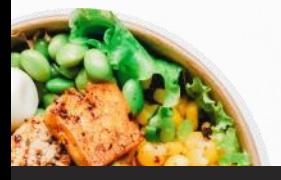

十新增

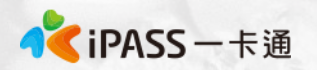

### **數位幸福餐劵 校務系統設定(3)**

**2. 設定學生身分(年>班>學生>四大類資格>效期)** ※當身分選擇"經導師認定因素"或"家庭突發因素"時可文字備註家庭摘述。

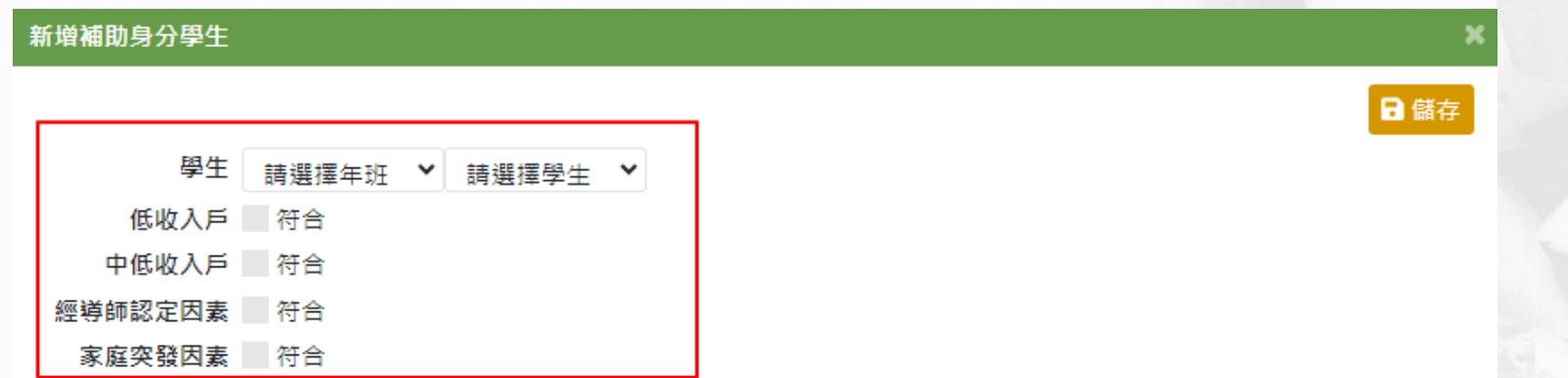

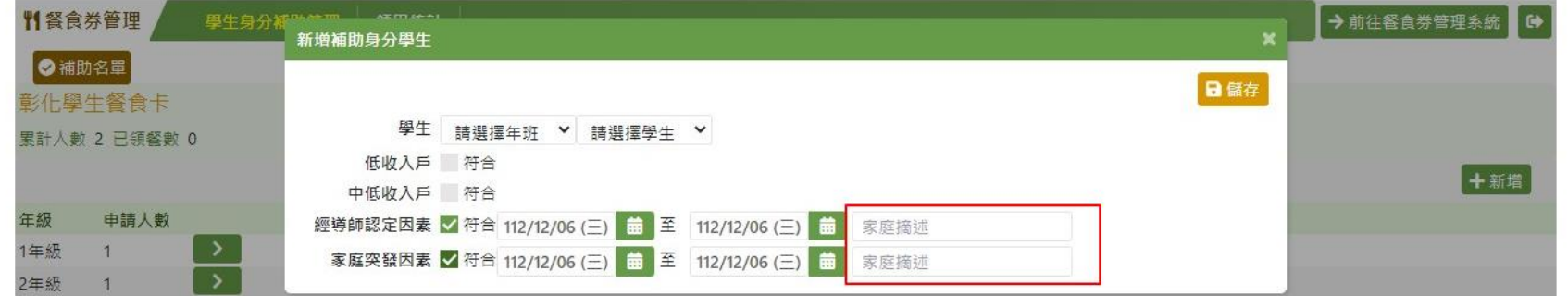

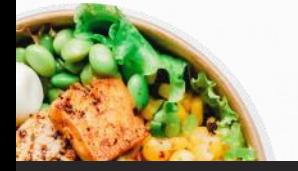

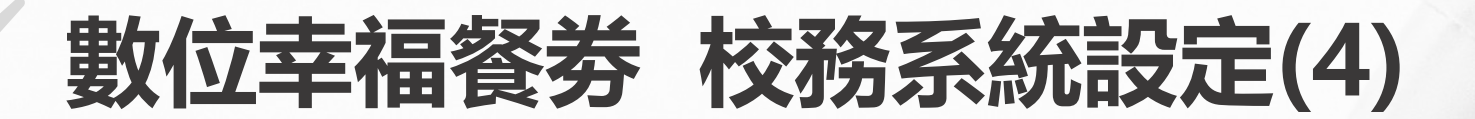

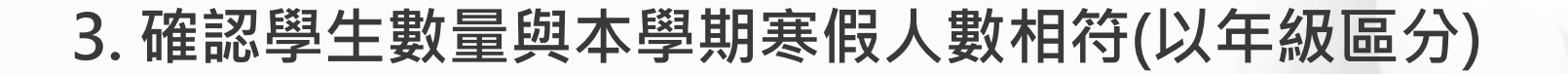

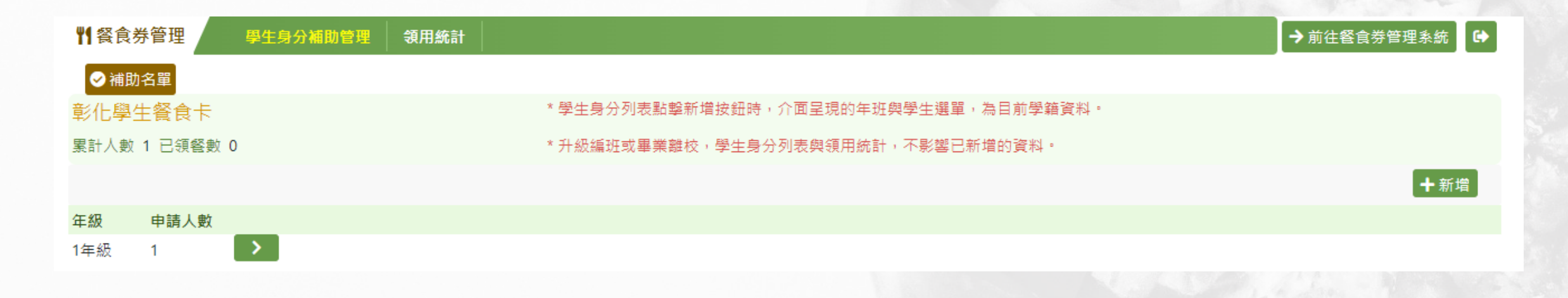

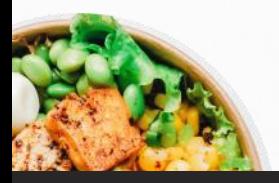

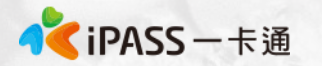

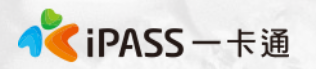

#### **數位幸福餐劵 校務系統設定(5)**

#### **4. 點選餐食券管理系統,可直接進入一卡通餐食券管理畫面**

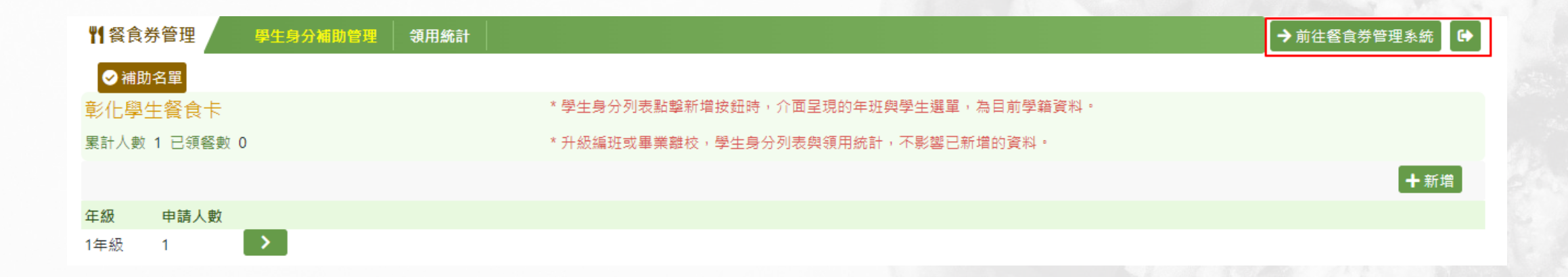

![](_page_15_Picture_4.jpeg)

![](_page_16_Picture_0.jpeg)

## **數位幸福餐劵 校務系統設定(6)**

- **5. 校務系統已整合以下功能**
	- **A. 餐食卡新增**
	- **B. 校務系統資料更新**
	- **C. 學生轉學、升學**
	- **D. 卡片掛失、刪除**
	- **E. 親師生平台領餐資訊**

![](_page_16_Picture_8.jpeg)

# **親師生APP功能**

![](_page_17_Picture_1.jpeg)

![](_page_17_Picture_2.jpeg)

**本簡報內容為一卡通票證版權所有,未經授權不得對外公佈或向第三方揭示,如經發現本公司保留法律追訴權利 本簡報內容為一卡通票證版權所有,未經授權不得對外公佈或向第三方揭示,如經發現本公司保留法律追訴權利**

![](_page_17_Picture_4.jpeg)

![](_page_18_Picture_0.jpeg)

## **數位幸福餐劵 親師生APP功能(1)**

![](_page_18_Figure_2.jpeg)

![](_page_18_Picture_76.jpeg)

![](_page_18_Picture_77.jpeg)

![](_page_18_Picture_78.jpeg)

**卡片掛失使用既有停卡掛失系統。**

網址:[https://eschool.chc.edu.tw/web-card\\_fill/](https://eschool.chc.edu.tw/web-card_fill/)

![](_page_19_Picture_0.jpeg)

# **數位幸福餐劵 領餐流程**

![](_page_19_Picture_2.jpeg)

![](_page_19_Picture_3.jpeg)

本簡報內容為一卡通票證版權所有,未經授權不得對外公佈或向第三方揭示,如經發現本公司保留法律追訴權利

#### **五大超商領取流程及金額**

![](_page_20_Picture_1.jpeg)

#### A. POS領餐

1、7-11、全家、OK超商、楓康超市 :

使用已綁定之數位餐食卡,**請超商店員協助靠卡感應領餐。**靠卡感應後根據一卡通回傳的領餐資格結果進行金額折抵並完成領餐。

B. KIOSK領餐

1. 7-11 : **好康/紅利 > 政府 > 彰化縣幸福餐券** > 依步驟進行操作> 取得兌餐小白單 > 至櫃台進行指定金額折抵 2. 全家 : **紅利 > 數位餐食券 >彰化幸福餐食券** >依步驟進行操作> 取得兌餐小白單 > 至櫃台進行指定金額折抵 3. 萊爾富 : **紅利‧會員 > 彰化縣幸福餐券**> 依步驟進行操作> 取得兌餐小白單 > 至櫃台進行指定金額折抵

註: 彰化縣幸福餐券為靠卡感應使用金額折抵方式,並非使用卡片內的儲值餘額。

![](_page_20_Picture_8.jpeg)

![](_page_20_Picture_9.jpeg)

**本簡報內容為一卡通票證版權所有,未經授權不得對外公佈或向第三方揭示,如經發現本公司保留法律追訴權利**

![](_page_21_Picture_0.jpeg)

 $O_{\text{cylinder}}$ 

## **統一超商(7-11)KIOSK領取流程(1)**

![](_page_21_Figure_2.jpeg)

![](_page_21_Picture_3.jpeg)

#### **2. 點選政府**

![](_page_21_Picture_5.jpeg)

![](_page_21_Figure_6.jpeg)

**CONTRACTOR** IN A 49 YO MALE REPORTED HIS 23YO MALE. 一卡通「安心餐食票卡」是由一卡通票提股份有限公司(以下簡稱「本公司」)與高雄市政府教育局合作,以一卡通健值卡 (以下稱一卡攝)做為安心餐會券之數體,提供之使用一卡通至合作超商,商店靠卡或應印單以進行兌換餐會之服務 (以下 1、使用本服務時,請依據超進多媒體服務機(KIOSK)提作程序進行提作,提作连程中,如有維護銀貨產生可認整本公司実用 2、使用時,請依照操作程序使用一卡通「安心餐會票卡」進行靠卡原應,如當天為可領餐日,多媒體服務機列印小白草產 3、如一卡福「实心餐会要卡」请失,请冷您登卡之學校免害老師推行卡片排失及卡片捕登程序,如揭神假期間發生卡片请 失,可建聚烷的學校負責老師協助以手輸卡號形式至指定商店進行領餐作業,如無法聯繫負責老師也可建繫高雄市政府 教育局校安室(連結電話: 07-7995678韓3125-3130)或一卡講客服辦理相關車會(客服電話:07-791-2000) 4、本服務僅可使用本公司發行之一卡通進行將定作業·已將定本服務之卡片僅限本人使用,不得透過任何方式贈與或販售 予他人,目請勿提供外觀卡號以及您的相關資訊予他人,以免這人盜用,影響餐會券兌領權益。 5、一卡通「安心餐食票卡」, 仍具有一般儲值卡功能, 可儲值後使用於搭乘大眾運輸、支付消費 三、注意事項 1、安心餐舍票卡發放對象、兒領期限等相關權利義務依高雄市政府教育局規範為準。 2、太阳孩之伸用菜園及伸用太式,手体太公司公告为准,太公司可佐提美教提款、星陰管检管用表,独安是还维德提供太

同意,继续下一步

不同意,结束服務

![](_page_21_Picture_8.jpeg)

![](_page_22_Picture_0.jpeg)

## **統一超商(7-11)KIOSK領取流程(2)**

![](_page_22_Figure_2.jpeg)

**統一超商(7-11)領取流程(3)**

![](_page_23_Picture_1.jpeg)

#### **9. 確認無誤後 點選確認**

![](_page_23_Picture_117.jpeg)

![](_page_23_Picture_4.jpeg)

![](_page_23_Picture_5.jpeg)

此券不需回收

統一超商股份有限公司

0003470547615

幸福餐券 2022/11/10 13:26 店號: 896791 店名:南屯 交易序號:02111001BHV06V 活動廠商:彰化縣政府 活動代號:PT2 活動名稱:1110幸福餐券國小 兌換序號:SETWATUXBVVP 品名:63元幸福餐券 分換期間:2022/11/10-2022/11/10

備註:

1. 領餐内容:應有主食, 不得單一領取飲品。請於上述 兌換期限内完成兌換, 若逾期、影印者視同作廢。 2. 不得兌換食物以外之商品(如: 菸、酒、遊戲點數) 不得領取含糖飲料(如汽水、奶茶、可樂等)或咖啡因( 如:咖啡、茶)飲品。 3. 如條碼模糊無法使用,請至ibon左上角『代碼輸入』 輸入兌換序號補印。 4. 非開立7-ELEVEN發票之特殊門市(如:台鐵門市、部 分學校、廠辦及商場門市),及雖使用7-ELEVEN發票但 為集團關係企業門市,恕無法提供兌換,請至鄰近門市 兌換。

===請至櫃檯兌餐 ===

5. 彰化縣政府與7-ELEVEN保有隨時變更或終止本活動内 容之權利。

6. 彰化縣政府關心您。

![](_page_24_Picture_0.jpeg)

**D** 客服専線

■ ● ● ● ● ● ● ● ● ■ ● ● ● ■

 $\overline{\phantom{0}}$ 

倒退

重新<br>輸入

fi

## **統一超商手輸卡號領取流程**

![](_page_24_Figure_2.jpeg)

![](_page_25_Picture_0.jpeg)

## **全家超商手輸卡號領取流程**

**1. 點選手動輸入**

![](_page_25_Picture_3.jpeg)

**2. 輸入學生證上之卡 號及學號**

![](_page_25_Picture_41.jpeg)

![](_page_25_Picture_6.jpeg)

![](_page_26_Picture_0.jpeg)

### **萊爾富超商手輸卡號領取流程**

**1. 點選手輸卡號**

![](_page_26_Picture_3.jpeg)

**2. 輸入學生證上之卡 號及學號**

![](_page_26_Picture_5.jpeg)

![](_page_26_Picture_6.jpeg)

![](_page_27_Picture_0.jpeg)

## **五大超商領取流程**

超商領餐影片可參考:

[https://drive.google.com/drive/u/0/folders/1LFUr3fASk31GtbXyx](https://drive.google.com/drive/u/0/folders/1LFUr3fASk31GtbXyxDwHXa8PZu1AlRlx) [DwHXa8PZu1AlRlx](https://drive.google.com/drive/u/0/folders/1LFUr3fASk31GtbXyxDwHXa8PZu1AlRlx)

詳細領餐步驟可參考教師手冊: [https://drive.google.com/drive/folders/1wQCKJjRm259zb5VKoH](https://drive.google.com/drive/folders/1wQCKJjRm259zb5VKoH5NKEZkBfy1RQ8h?usp=sharing) [5NKEZkBfy1RQ8h?usp=sharing](https://drive.google.com/drive/folders/1wQCKJjRm259zb5VKoH5NKEZkBfy1RQ8h?usp=sharing)

一卡通客服專線:07-7912000

![](_page_27_Picture_6.jpeg)

![](_page_27_Picture_7.jpeg)

![](_page_27_Picture_8.jpeg)

**數位幸福餐劵 常見問題**

![](_page_28_Picture_1.jpeg)

![](_page_28_Picture_2.jpeg)

本簡報內容為一卡通票證版權所有,未經授權不得對外公佈或向第三方揭示,如經發現本公司保留法律追訴權利

**Photo by [Anh Nguyen](https://unsplash.com/@pwign?utm_source=unsplash&utm_medium=referral&utm_content=creditCopyText) on [Unsplash](https://unsplash.com/s/photos/food?utm_source=unsplash&utm_medium=referral&utm_content=creditCopyText)**

## **常見問題整理**

- 1. 領餐規則及系統設定
- 2. 卡片功能
- 3. 餐券補申請(臨時新增名單)
- 4. 學生告知無法領餐
- 5. 卡片掛失及補發
- 6. 卡片異常處理
- 7. 超商硬體問題解決辦法(卡紙、紙券用罄)
- 8. 後台功能操作

![](_page_29_Picture_9.jpeg)

![](_page_29_Picture_10.jpeg)

![](_page_29_Picture_11.jpeg)

![](_page_30_Picture_0.jpeg)

#### **常見問題處理 : 領餐規則(1)**

![](_page_30_Picture_2.jpeg)

- 1、限當日領餐,領餐資格限當日 23:59 前領取完畢。 2、超過期限,沒有補領機制,請老師們詳加宣導。 3、於超商靠卡感應完,產製小白單後,如當日未在期限內完成兌 換,不補發兌餐。 4、如遇到超商設備問題導致逾期,請個案聯絡一卡通及教育處。
- 5、兌換交易完成後,不提供退、換貨服務。
- 6、可使用超商為全台之便利商店,部分特殊店鋪可能無法兌領, 請依超商公告為主。(如台鐵門市、部分學校、廠辦及商場店舖) 及雖使用超商發票但為集團關係企業門市。

![](_page_30_Picture_6.jpeg)

![](_page_31_Picture_0.jpeg)

## **常見問題處理 : 領餐規則(2)**

#### **[領餐商品限制]**

- 、應有主食,不得單一領取飲品。
- 、不得兌換食物以外之商品(如:菸、酒、遊戲點數)。
- 、不得兌換含糖飲料 (如汽水、奶茶、可樂等)。
- 、不得兌換咖啡因飲品 (如:咖啡、茶)。

![](_page_31_Picture_7.jpeg)

![](_page_32_Picture_0.jpeg)

## **常見問題處理 : 卡片功能**

#### 1. 卡片於登錄為一卡通數位學生證後,除可至上述商店進行兌餐外, 仍可正常使用一卡通電子票證功能如交易、儲值、乘車等功能。

![](_page_32_Picture_3.jpeg)

![](_page_33_Picture_0.jpeg)

#### **常見問題處理 : 餐券補申請**

#### **[新增餐券資格方式]**

#### 於校務系統新增學生資格。

![](_page_33_Picture_4.jpeg)

![](_page_34_Picture_0.jpeg)

#### **常見問題處理 : 學生無法領餐原因**

#### **[優先確保領餐]**

如學生反應無法領餐, 寒假期間請學生至7-11、全家、萊爾富、OK使 用"手輸卡號、學號"方式領餐。

#### **[機台卡紙或其他]** 請參考補印小白單程序。

#### **[超商機台問題]**

請提供一卡通客服1.操作時間 2.卡片卡號 3.超商店名

#### **[後台卡片設定]**

確認學生之卡片狀態為"啟用"可使用期限為該學期寒假最後一天。

#### **[後台行事曆設定]**

確認學生是否是於寒假期間(1.20~2.15)進行靠卡領餐。

![](_page_34_Picture_11.jpeg)

![](_page_35_Picture_0.jpeg)

## **常見問題處理 : 為什麼店員告訴我沒有餘額**

- 1. 一卡通數位幸福餐券之發放方式是依據後台已開通之卡片資料 進行領餐資格設定,合作商店會根據一卡通告知可領餐與否進行 指定金額的折抵,故餐食卡本身不會因此產生金額,僅作為領餐 資格之辨識。
- 2. 如學生不知如何使用, 可明確告知欲使用彰化數位幸福餐券, 並 請店員協助後續領餐流程。
- 3. 如店員有服務不周或任何超商議題,請直接與一卡通Mike聯繫。 一卡通將與四大超商共同立案辦理。

![](_page_35_Picture_5.jpeg)

![](_page_36_Picture_0.jpeg)

## **常見問題處理 : 卡片遺失費用及領餐方式**

如寒假期間學生發生卡片遺失,仍可以依手輸卡號、學號方式進行 領餐,但須支付工本費以完成卡片補發。

每張工本費為100元(含稅),因卡片將作為數位學生證使用,請同學 務必妥善保管。(如擔心卡片遺失,可填寫至聯絡簿上)

![](_page_36_Picture_4.jpeg)

如學生反應無法領餐,寒假期間請學生至7-11、全家、萊爾富、 OK使用"手輸卡號、學號"方式領餐。 學生卡號、學號資料可至校務系統及一卡通後台查詢。

![](_page_36_Picture_6.jpeg)

![](_page_37_Picture_0.jpeg)

## **常見問題處理 :卡片掛失及補發**

#### **[優先確保領餐]**

#### 如學生反應無法領餐,寒假期間請學生至7-11、全家、萊爾富、 OK使用"手輸卡號、學號"方式領餐。

#### **[卡片掛失&補發]**

- 1. 請學生依彰化市親師生平台APP進行卡片掛失作業。
- 2. 繳費完成後於10個工作天後寄送至學校。

#### **[後台操作]**

#### 確認學生已遺失卡片,請學生盡速完成卡片掛失及補發,如學生不 願掛失則請老師進入後台進行卡片狀態調整(調整為遺失)。

![](_page_37_Picture_9.jpeg)

![](_page_38_Picture_0.jpeg)

#### **常見問題處理 : 卡片異常**

#### **[優先確保領餐]**

#### 如學生反應無法領餐,寒假期間請學生至7-11、全家、萊爾富、 OK使用"手輸卡號、學號"方式領餐。

![](_page_38_Picture_4.jpeg)

請學生先至其他超商靠卡使用, 如確認卡片確實無法進行感應, 至 超商回郵信封,將由一卡通盡速提供新卡片予學生,學生毋需繳交 卡片工本費及運費。

![](_page_38_Picture_6.jpeg)

確認學生新卡片資訊,並將舊卡片"移除",新增新卡片號碼至餐 食券後台。

![](_page_38_Picture_8.jpeg)

**本簡報內容為一卡通票證版權所有,未經授權不得對外公佈或向第三方揭示,如經發現本公司保留法律追訴權利**

1.點選紅利>數位餐食券>列印異常

**常見問題處理 : 卡紙/紙券用罄(1)**

1.使用iBON機檯旁之電話(如右圖紅框所示)

3.選擇靠卡感應/手輸卡號、學號後繼續流程

1. 點選紅利>彰化幸福餐券>餐食券補印

3. 點選要補印之餐券資料(依該兌換日期)

3.告知對方時間、位置(紅利>政府>彰化幸福餐券)

4.客服人員會提供一組兌換序號依畫面左上方進行輸入。

2.電話聯繫iBON客服人員

5.重新產製小白單。

如確認小白單異常:

4.小白單補印完成

2. 依流程操作

4. 小白單補印完成

OK、楓康 櫃台直接兌餐,無須補印小白單。

2.依流程操作

**超商 小白單異常處理方式**

7-11

全家

萊爾富

![](_page_39_Picture_1.jpeg)

列印詩記

 $\Box$ 

n

已列印

 $\Box$ 

已列印

●<iPASS-卡通

熱門服務

已領取清單

卡號

D1D2D3D4

D1D2D3D4 D1D2D3D4

D1D2D3D4

 $D1D2D3D$ 

確認

SARE SHALL NOW

总接日期

20211221

20211222

20211223

20211224

20211225

**Life-ET** 

**餐食券** 

**ROOM** 

## **常見問題處理 : 卡紙/紙券用罄(2)**

![](_page_40_Picture_1.jpeg)

![](_page_40_Picture_2.jpeg)

![](_page_40_Picture_3.jpeg)

![](_page_40_Picture_4.jpeg)

![](_page_40_Picture_5.jpeg)

![](_page_40_Picture_6.jpeg)

●【iPASS一卡通

![](_page_41_Picture_0.jpeg)

## **常見問題處理 : 後台操作**

- 請參考教師手冊。 https://drive.google.com/drive/folders/1wQCKJjRm259zb 5VKoH5NKEZkBfy1RQ8h?usp=share\_link
	- 登入網址:<https://ft.i-pass.com.tw/#/login>

![](_page_41_Picture_4.jpeg)

![](_page_42_Picture_0.jpeg)

## **常見問題處理 : 各校其他問題**

• 如老師有其他問題,可參加彰化縣數位幸福餐券LINE群組提問。

![](_page_42_Picture_3.jpeg)

![](_page_42_Picture_4.jpeg)

掃描加入數位幸福餐券LINE群組 有效的 计磁下载数位餐食券附件

**數位幸福餐劵 懶人包**

![](_page_43_Picture_1.jpeg)

![](_page_43_Picture_2.jpeg)

**本簡報內容為一卡通票證版權所有,未經授權不得對外公佈或向第三方揭示,如經發現本公司保留法律追訴權利**

**Photo by [Anh Nguyen](https://unsplash.com/@pwign?utm_source=unsplash&utm_medium=referral&utm_content=creditCopyText) on [Unsplash](https://unsplash.com/s/photos/food?utm_source=unsplash&utm_medium=referral&utm_content=creditCopyText)**

#### **五大超商領取流程及金額**

![](_page_44_Picture_1.jpeg)

#### A. POS領餐

1、7-11、全家、OK超商、楓康超市 :

使用已綁定之數位餐食卡,**請超商店員協助靠卡感應領餐。**靠卡感應後根據一卡通回傳的領餐資格結果進行金額折抵並完成領餐。

B. KIOSK領餐

1. 7-11 : **好康/紅利 > 政府 > 彰化縣幸福餐券** > 依步驟進行操作> 取得兌餐小白單 > 至櫃台進行指定金額折抵 2. 全家 : **紅利 > 數位餐食券 >彰化幸福餐食券** >依步驟進行操作> 取得兌餐小白單 > 至櫃台進行指定金額折抵 3. 萊爾富 : **紅利‧會員 > 彰化縣幸福餐券**> 依步驟進行操作> 取得兌餐小白單 > 至櫃台進行指定金額折抵

註: 彰化縣幸福餐券為靠卡感應使用金額折抵方式,並非使用卡片內的儲值餘額。

![](_page_44_Picture_8.jpeg)

![](_page_44_Picture_9.jpeg)

**Photo by [Anh Nguyen](https://unsplash.com/@pwign?utm_source=unsplash&utm_medium=referral&utm_content=creditCopyText) on [Unsplash](https://unsplash.com/s/photos/food?utm_source=unsplash&utm_medium=referral&utm_content=creditCopyText)**

## **簡報結束 敬請指教**

## 一起將愛心傳遞到每一位孩<mark>童上</mark>

![](_page_45_Picture_3.jpeg)

![](_page_45_Picture_4.jpeg)

**本簡報內容為一卡通票證版權所有,未經授權不得對外公佈或向第三方揭示,如經發現本公司保留法律追訴權利**